# **Browse Books and Journal Articles in Project MUSE**

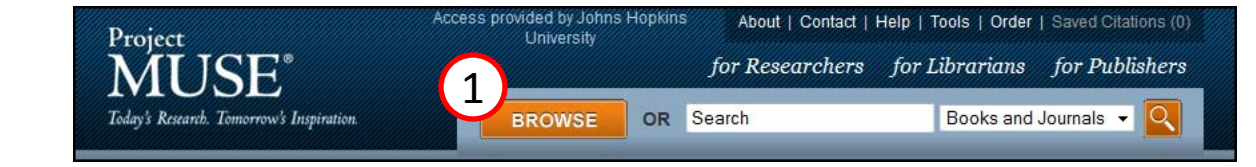

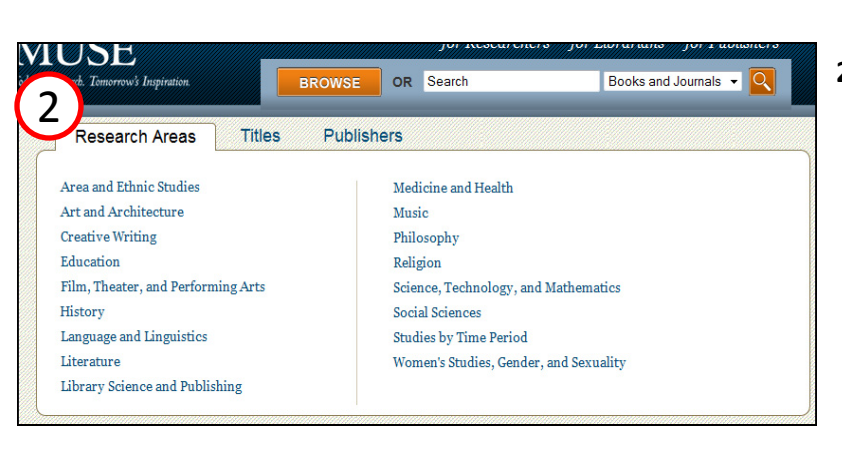

### **1. Browse Button**

The Browse Button is located near the top of each page within Project MUSE.

### **2. Research Areas**

Research Areas are subject groupings that are used to organize all books and journals content in Project MUSE. Content is organized into seventeen broad first-tier research areas. Within these broad research areas there are a number of more narrow second and third-tier research areas.

Hold your cursor over the Browse Button to display the seventeen broad research areas. To browse the full alphabetical listing of all books and journal articles in one of those research areas, click on it.

# **3. Browse the Full Listing of Research Areas**

To browse the full listing of broad and narrow research areas, click on the orange browse button.

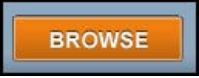

This action will take you to a page that lists all research areas.

#### **4. Browse by Title**

Place your cursor over the browse button, and then click on the *Titles* tab. This action opens a page that features selected book and journal titles, and a dark blue bar containing links to the letters *A* through *Z.*

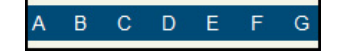

Click on any of the letters to open a page that displays all book and journal titles that begin with that letter.

# **5. Browse by Publisher**

To browse books and journals by publisher, hold your cursor over the browse button, and then click on the *Publishers* tab. You will be taken to a page that contains an A through Z listing of all MUSE publishers. Click on the name of a publisher to browse a full listing of its content. Some publishers have only journals or books in MUSE, while others have both formats.

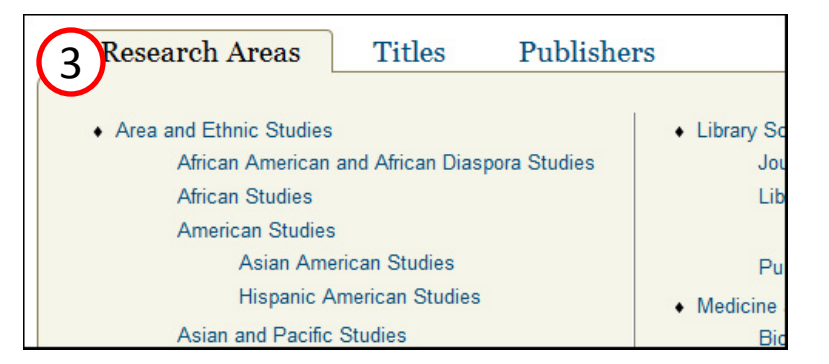

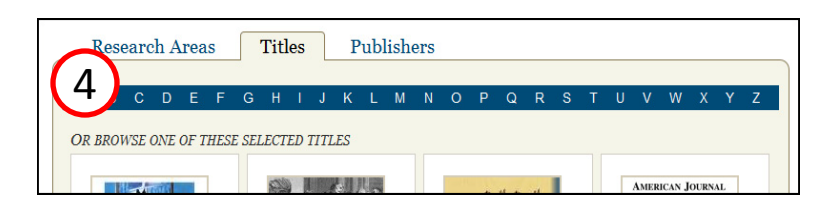

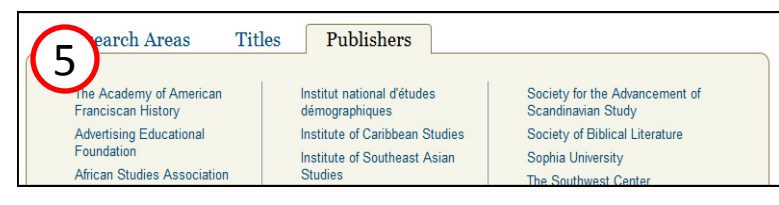

# **Browse Books and Journal Articles in Project MUSE**

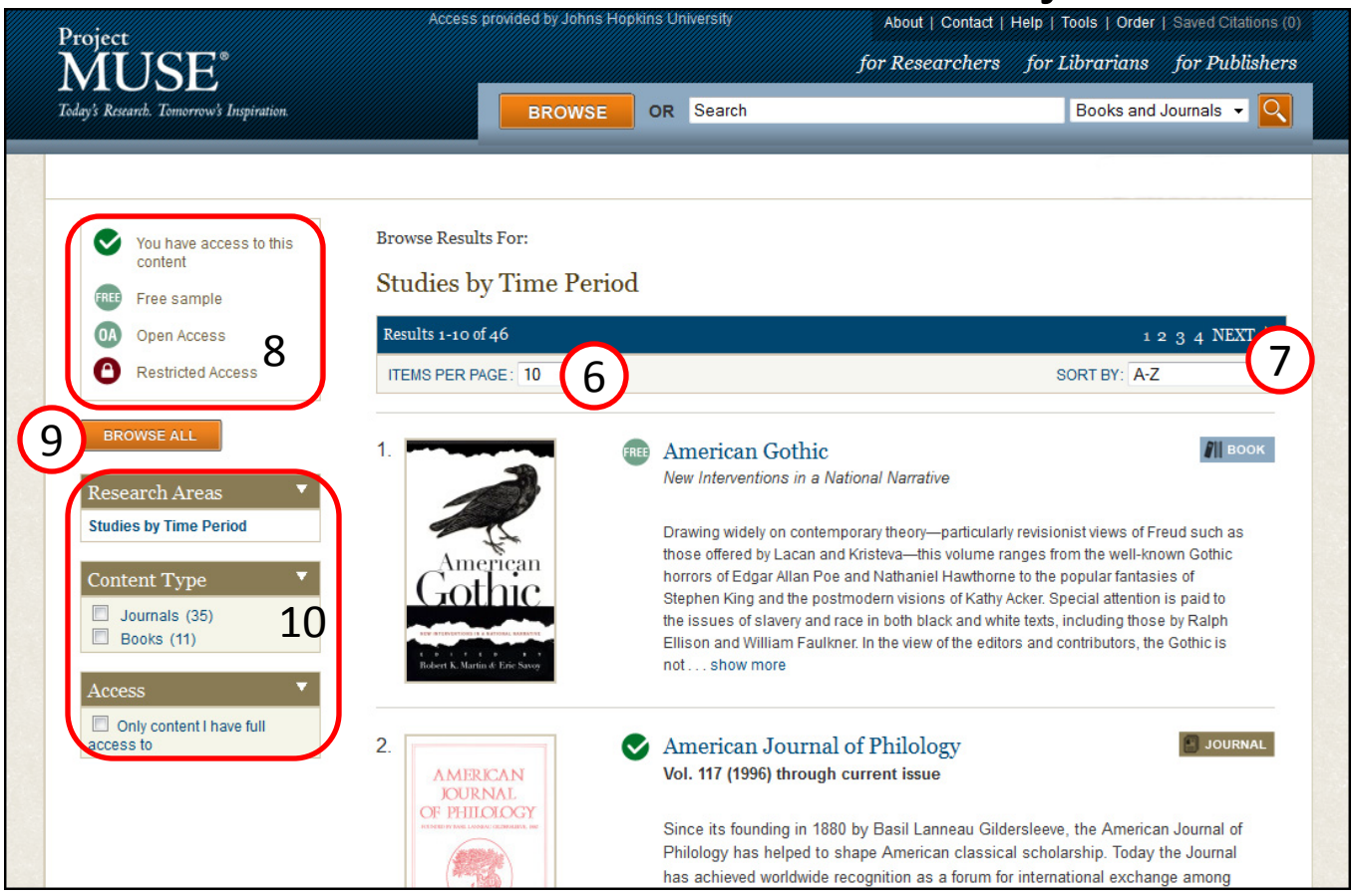

# **6. Number of Browse Results and Items Per Page**

See the number of your browse results and use the drop-down menu to select how many results appear on a single page.

# **7. Sort Browse Results**

Browse results are automatically sorted alphabetically. Use the drop-down menu to sort results by  $A - Z$  or by the content most recently added to Project MUSE.

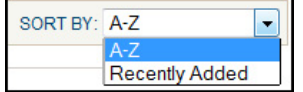

# **8. Access Icons and Descriptions**

The level of access to books and journal articles in Project MUSE varies among libraries and institutions. These access icons are attached to all books and journal articles in your browse results and indicate your level of access to content.

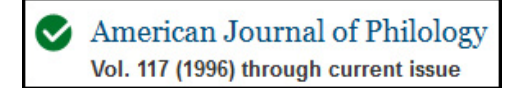

### **9. Browse All Research Areas**

Click on the *Browse All* button to see the full listing of Research Areas in Project MUSE.

### **10. Filter Browse Results**

**Research Areas** indicates what Research Area you are browsing.

**Content Type** allows you to filter your search results to contain only books or journals.

Under **Access,** checking the box *Only content I have full access to* lets you browse only content to which you have full-text access.